Please visit https://www.draytek.co.uk/support/downloads/vigor-2860 Here, you can download the **Recommended Firmware Version**

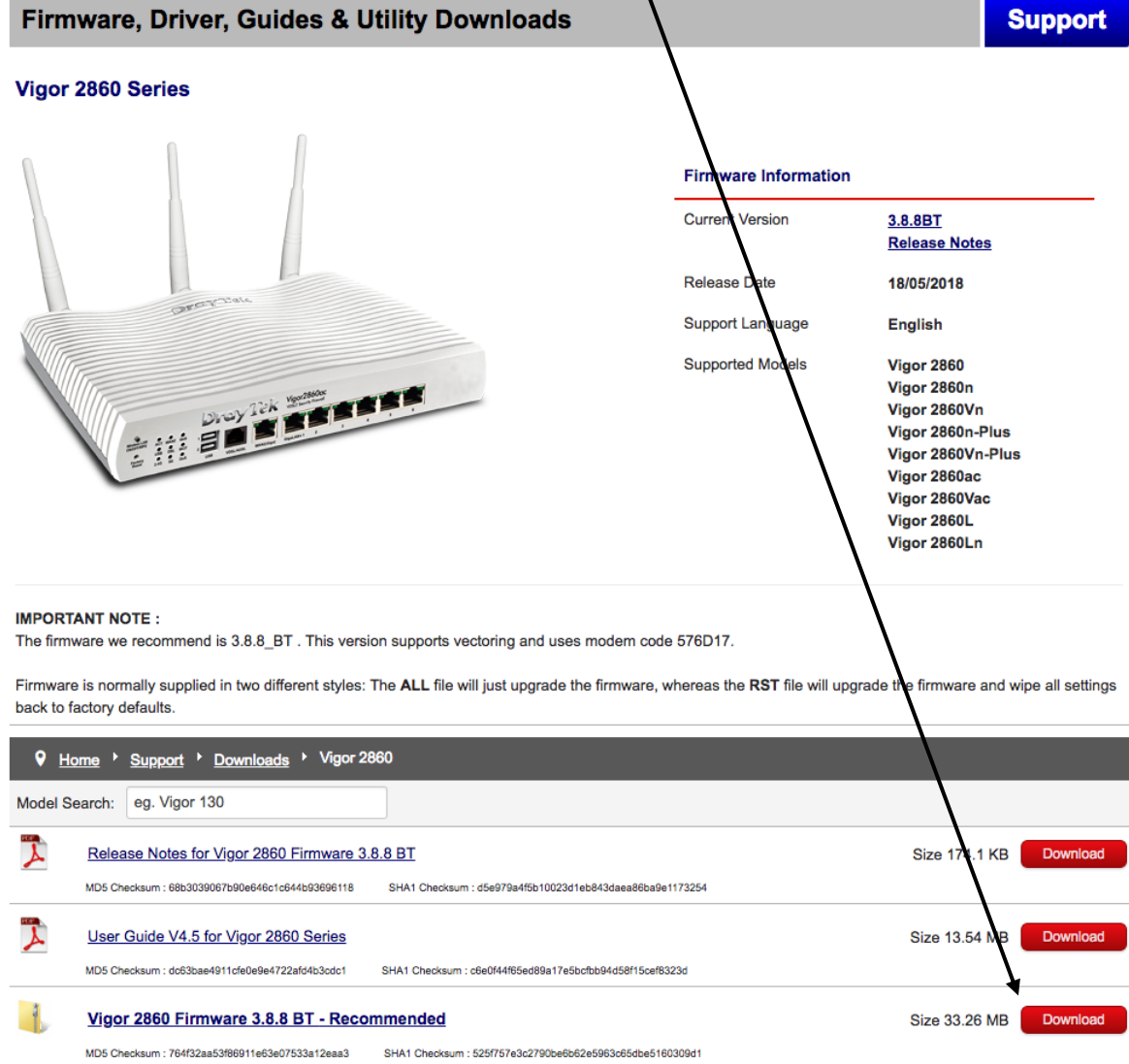

Use your default internet browsing software and browse to the IP address of the router, this is usually **192.168.1.1**

The default login details are:

- **Username: admin**
- **Password: guw4Xa0KA**

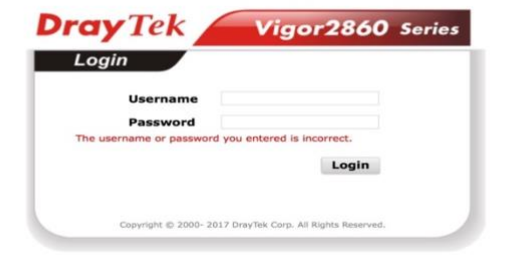

After logging in this page should be displayed.

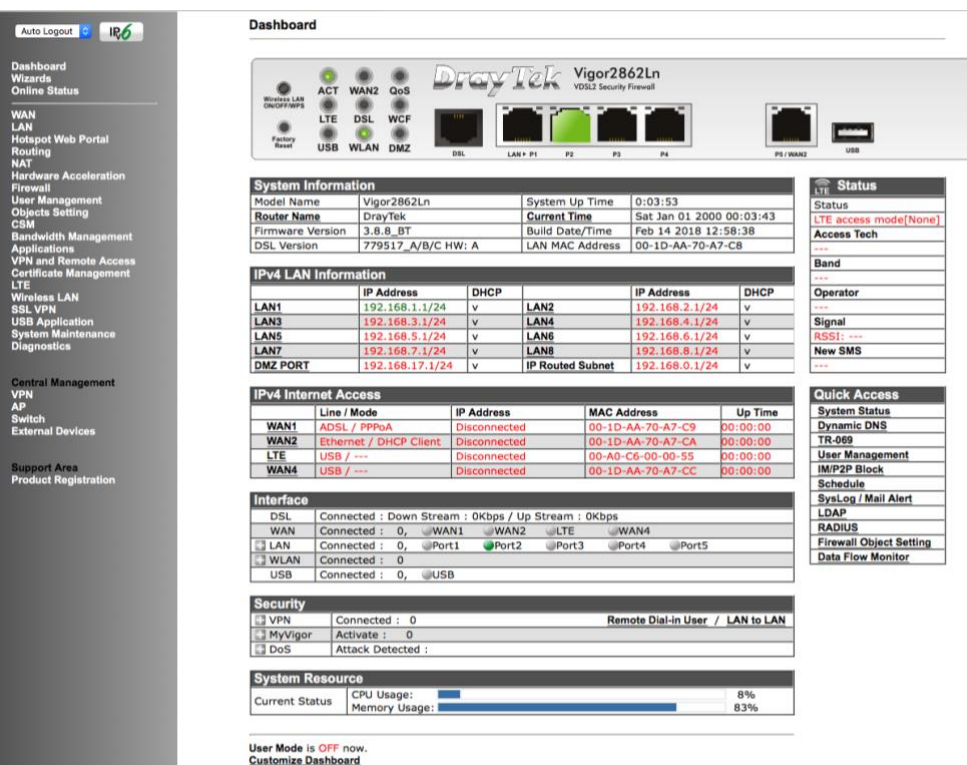

On this page, Select **System Maintenance**.

Next select **Firmware Upgrade**

**System Maintenance System Status TR-069 Administrator Password User Password Login Page Greeting Configuration Backup** SysLog / Mail Alert **Time and Date SNMP Management Panel Control Self-Signed Certificate Reboot System Firmware Upgrade Firmware Backup Modem Code Upgrade Activation Internal Service User List Dashboard Control** 

This will bring up the Firmware Upgrade page.

On this page, click Choose File and select the Firmware Upgrade file that has been downloaded earlier.

When finished click Upgrade, this will reboot the router.

# System Maintenance >> Firmware Upgrade

## **Firmware Version Status**

Current Firmware Version: 3.8.8\_BT

**Check The Latest Firmware** 

### **Web Firmware Upgrade**

Select a firmware file. Choose File no file selected

Click Upgrade to upload the file. Upgrade

## **TFTP Firmware Upgrade from LAN**

### **Firmware Upgrade Procedures:**

- 1. Click "OK" to start the TFTP server.
- 2. Open the Firmware Upgrade Utility or other 3-party TFTP client software.
- 3. Check that the firmware filename is correct.
- 4. Click "Upgrade" on the Firmware Upgrade Utility to start the upgrade.
- 5. After the upgrade is compelete, the TFTP server will automatically stop running.

Do you want to upgrade firmware ? OK

### Note:

Upgrade using the ALL file will retain existing router configuration, whereas using the RST file will reset the configuration to factory defaults.